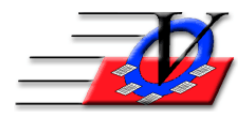

**Vision Computer Programming Services, Inc.**

**801 2nd Street North, Suite A Safety Harbor, FL 34695 888-425-6964 [email@visioncps.com](mailto:email@visioncps.com) [www.visioncps.com](http://www.visioncps.com/)**

## **Supporter Donation System Quick Tips Mass Email**

## Required: Supporter Donation System Microsoft Office including Microsoft Outlook for email

- 1. Enter in default email addresses for your supporters
- 2. Create a classification or other means to select the desired Supporters that will be email recipients
- 3. From the Main Menu, click on Supporters
- 4. Click on the Configure Search Screen button at the bottom of the Supporter Search screen
- 5. Choose E-mail Address from the Other Available Fields on the right and click the green arrow to add it to show on the Search Screen
- 6. Close the Configure Search Screen
- 7. Click on the Open SSE, choose Email in the dropdown on the left
- 8. In the Email Criteria on the right choose Is Not Blank, click on Continue
- 9. Click on the Mail Merge button at the bottom of the screen
- 10. Select a Microsoft Word Document that will serve as the email template. While browsing for a Word Document you may create a new one by right-clicking and selecting New Word Document.
- 11. Edit the Word Document.

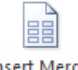

- 12. Insert Merge fields by clicking on the  $\frac{^{[n]}\text{Set Merge}}{^{[n]}\text{Set Vol}}$  tool on the Mailing tab on the toolbar and choose the fields that you want in your letter.
- 13. Review the Document checking for errors and cleanliness.

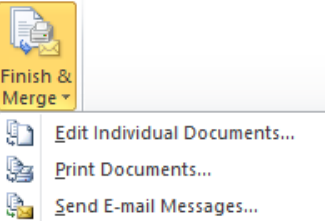

- 
- 14. Click on the Finish & Merge  $\|\cdot\|$  Send E-mail Messages... dropdown and choose Send E-mail Messages…

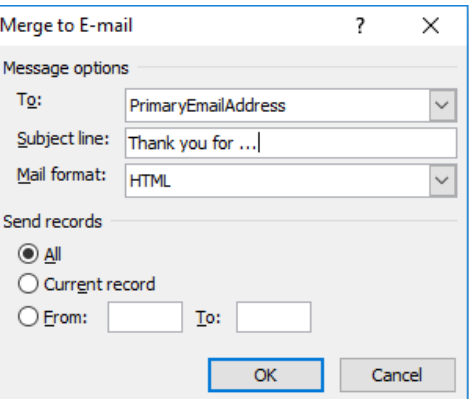

- 15. Next you will see a box that looks like this:
- 16. Choose PrimaryEmailAddress in the To: dropdown.
- 17. Type in a Subject line.
- 18. Select a Mail format. Experiment with this to understand which mail format best meets your needs.
- 19. Select to which record or records the email will be sent. All means all the supporters you originally selected for the mail merge.
- 20. Click Ok and your emails messages will be sent thru your Microsoft Outlook outbox.
- 21. You are done.